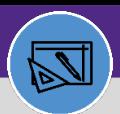

# **WAREHOUSE** ISSUE PART TO WORK TASK

Provides guidance for how to issue parts to a work task.

### **DIRECTIONS:**

**1b**

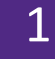

From the Facilities Connect Home Screen, navigate to the hamburger menu:

Click on the **Inventory** section drop-down arrow. **1a**

Click on the **Manage Inventory** section drop-down arrow.

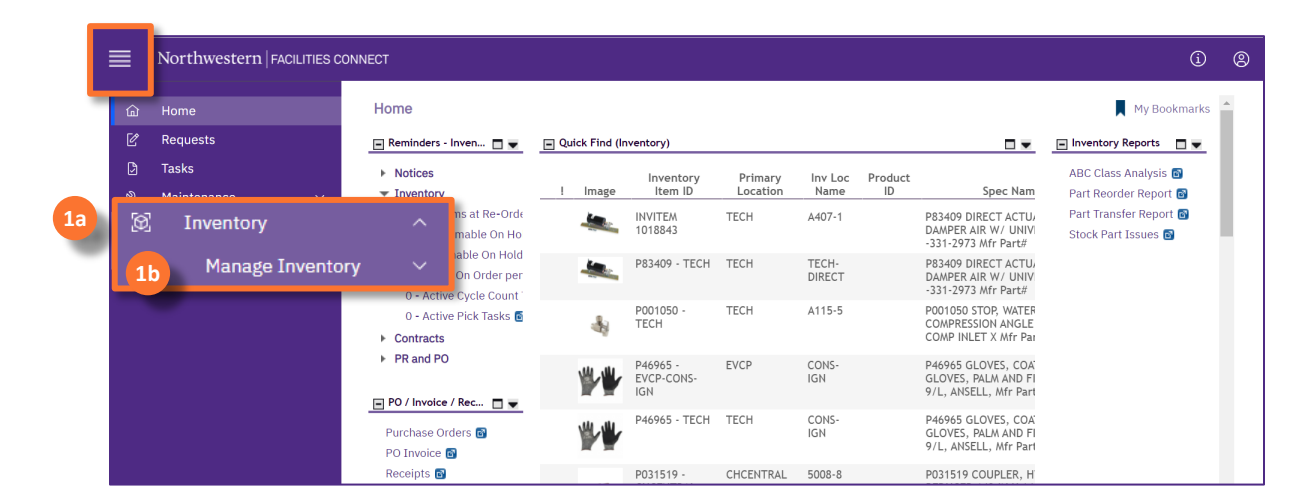

2

**2**

On the **Manage Inventory** drop-down menu:

# Click on **Items**.

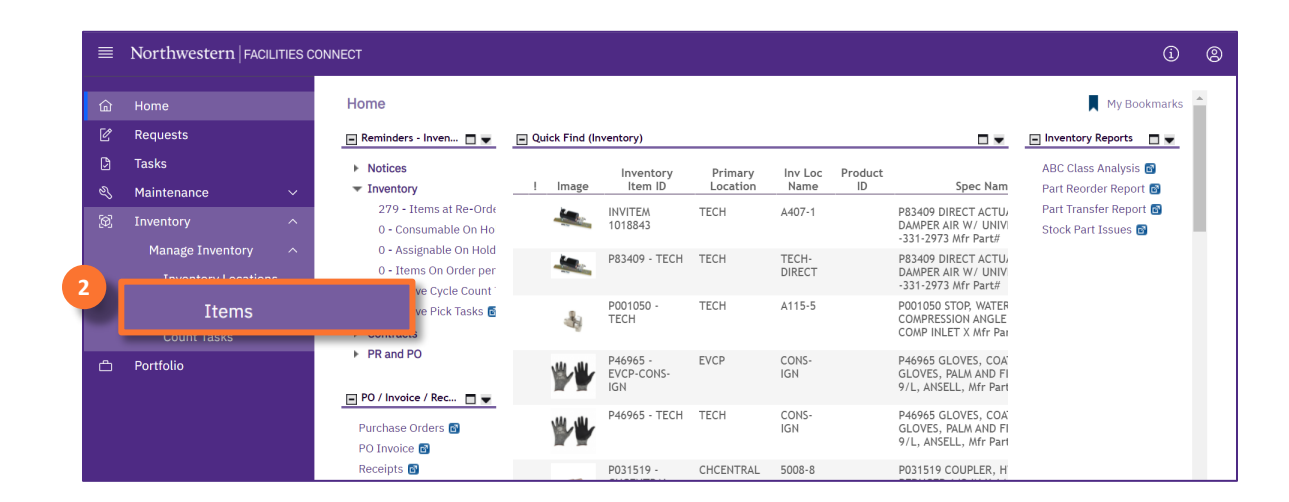

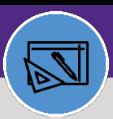

# **WAREHOUSE** ISSUE PART TO WORK TASK

## **DIRECTIONS:**

**3b**

**3a**

3

Upon clicking, all inventory items will display. To find the single inventory item,:

To see inventory in a specific warehouse, type in the warehouse location under **Primary Location** 

Type in the **Item ID** or **Item Name and press Enter** to find the exact match for your review.

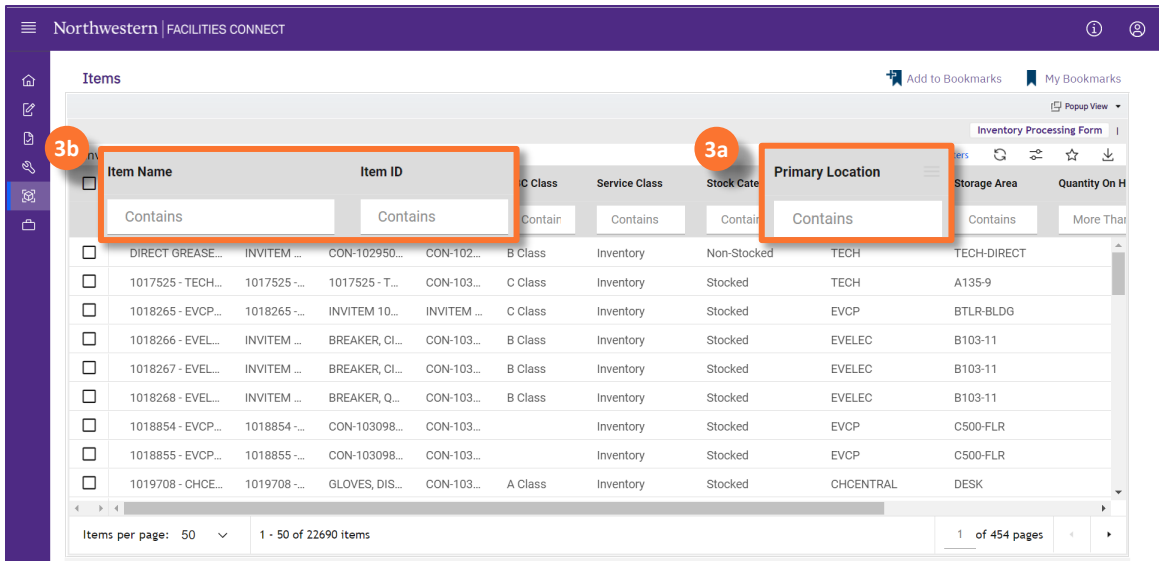

**3c** Click on the **item line** to open the Inventory Item page in a new window.

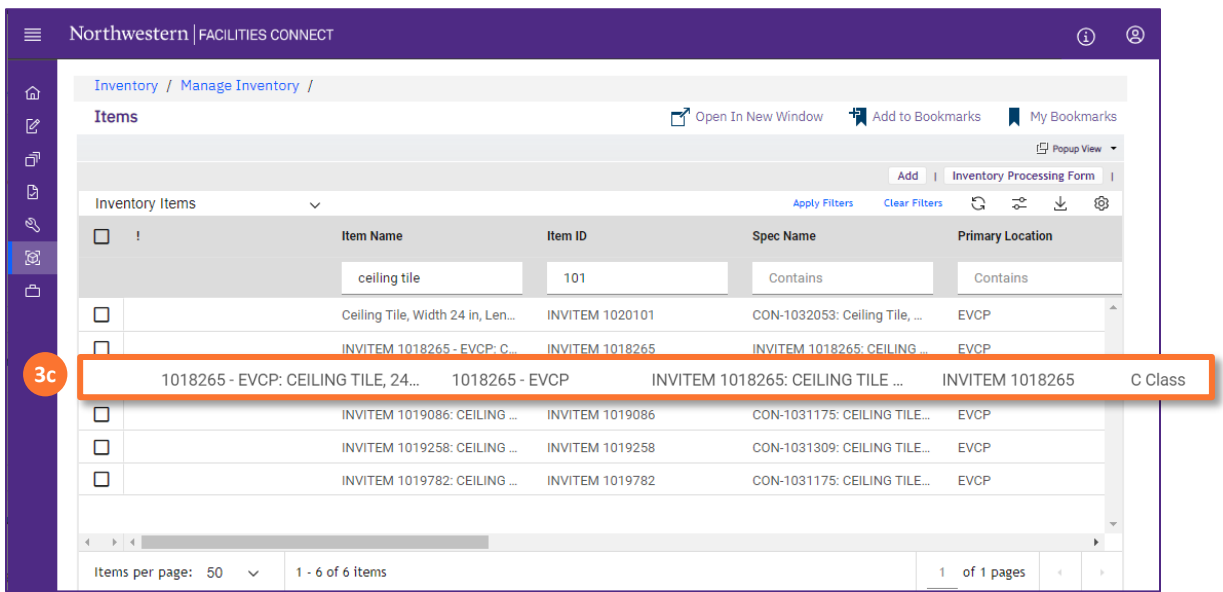

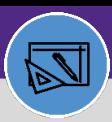

# **WAREHOUSE** ISSUE PART TO WORK TASK

# **DIRECTIONS:**

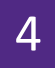

From the **Inventory Item** page,

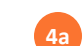

Click on the **Revise** button.

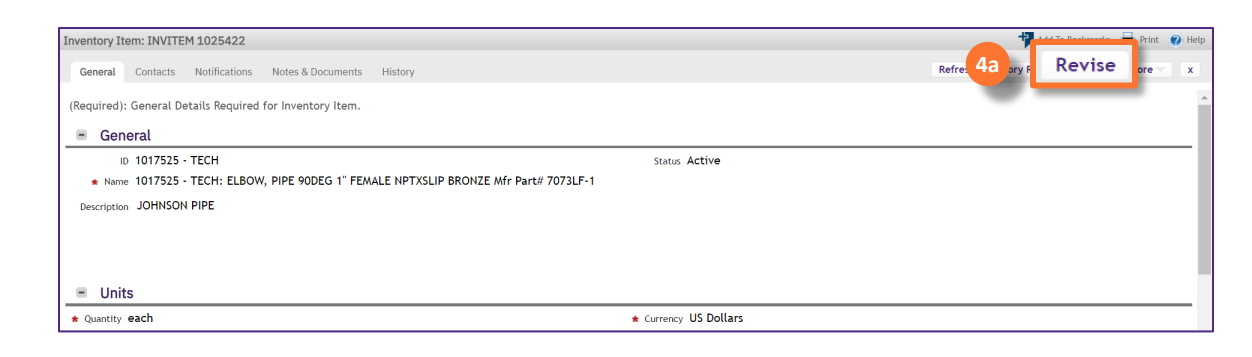

**4b**

**4c**

Scroll down to bottom of the page, in the **Issued or Returned** section.

## Click on the **Issue** button.

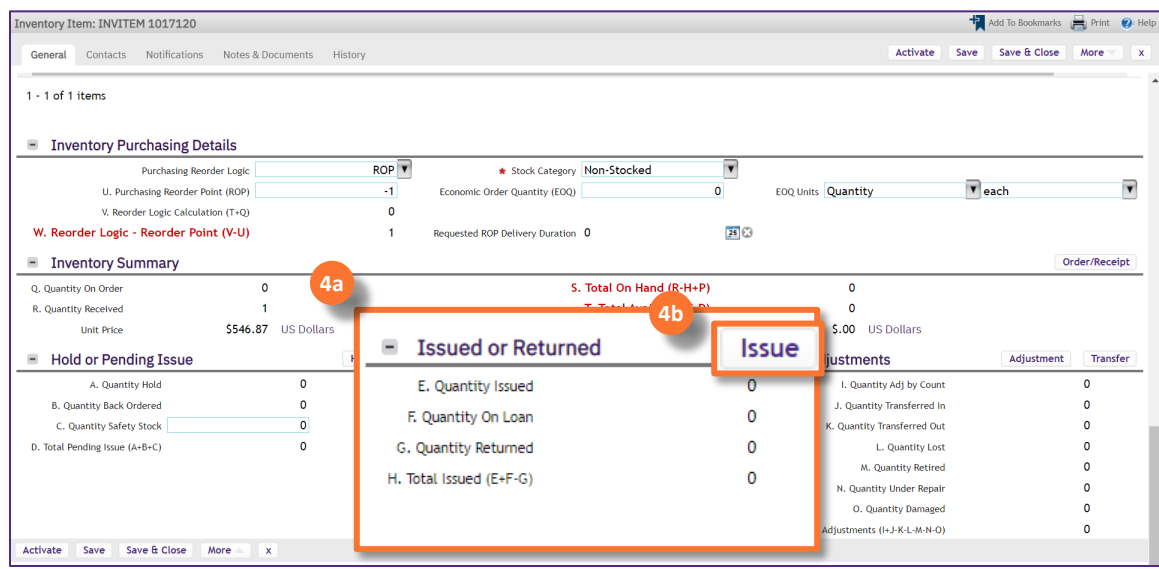

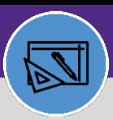

# **WAREHOUSE** ISSUE PART TO WORK TASK

#### **DIRECTIONS:**

5

**5a** The **Transaction Type Inventory Issue** will default to **Inventory Issue**. **5b** Type the fist three characters of the Technician's last name into the **Issued To** box and click on the **name**. **5c**Enter the **Quantity** to be Posted. Issue/Loan Transaction: 1153860 General Audit Actions (Required): General Required Information for Inventory Transaction Pending Issue. General ID 1153860 **Status Active** Dotail ▼ Transaction Type Inventory Issue **5a 5c** Quantity to be Posted **5c**

Upon clicking, a new **Issue/Loan Transaction** window will open,

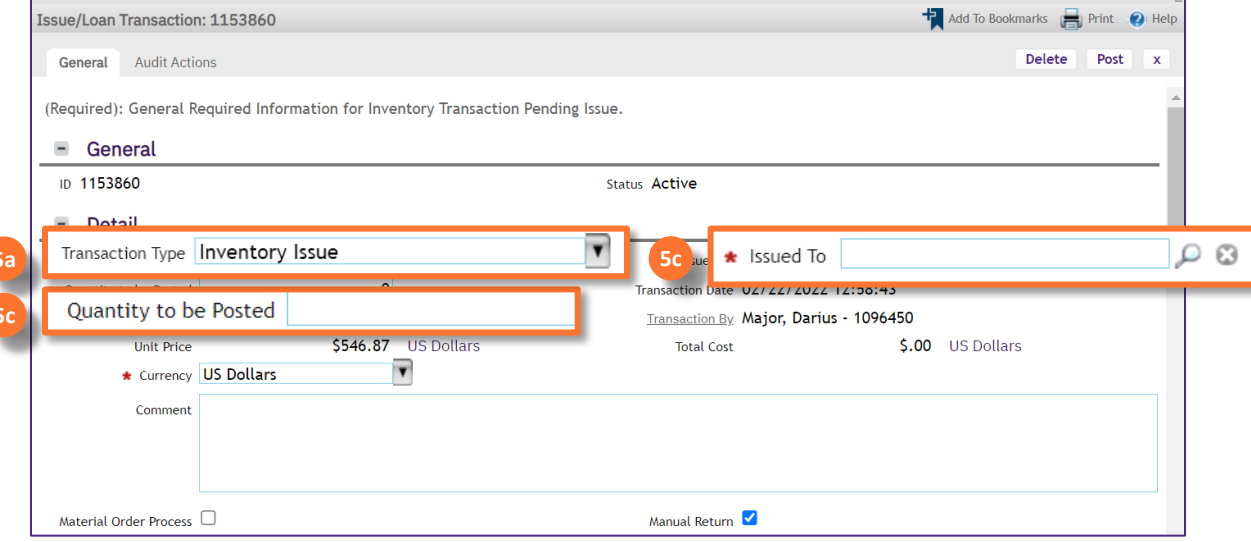

**6a**

**6b**

# **6** To link the Work Task,

Scroll down to the Reference Section.

Click the **Find** button.

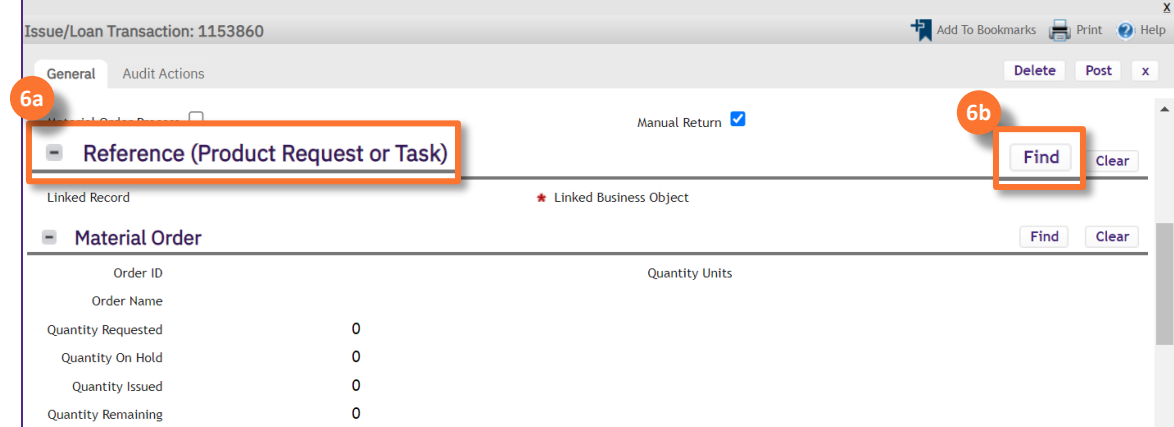

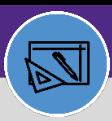

# **WAREHOUSE** ISSUE PART TO WORK TASK

## **DIRECTIONS:**

(cont.) Upon clicking, a Task search window will popup, 6

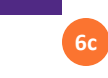

Enter the Work Task ID# in the **ID search box** and press **Enter**.

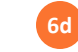

**6e**

Click the Work Task radio button on the left.

# Click **OK.**

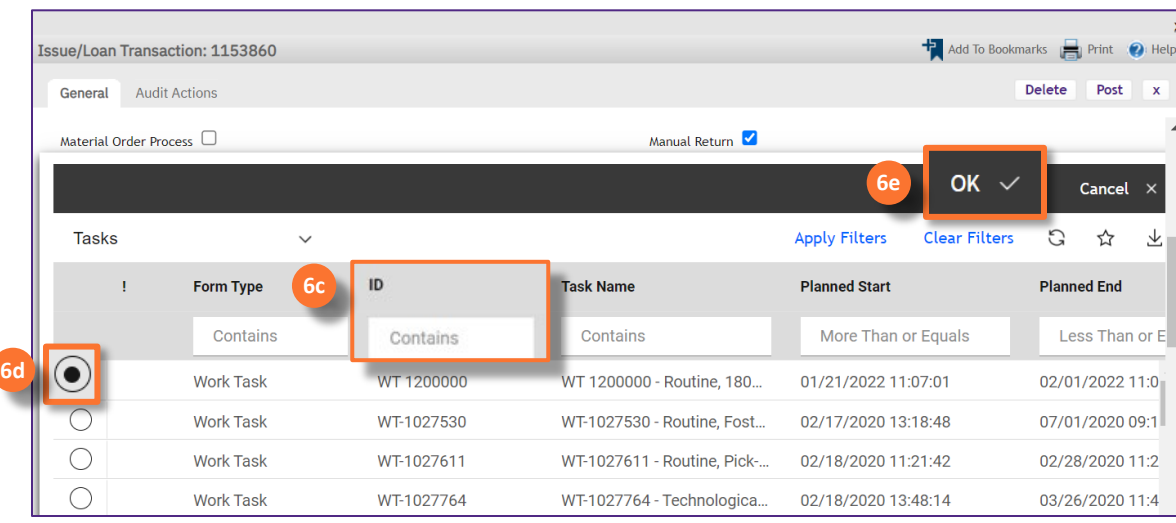

# On the Issue/Loan Transaction window:

Check to make sure the WT is listed under **Reference.**

## Click the **Post** button to Issue the part(s).

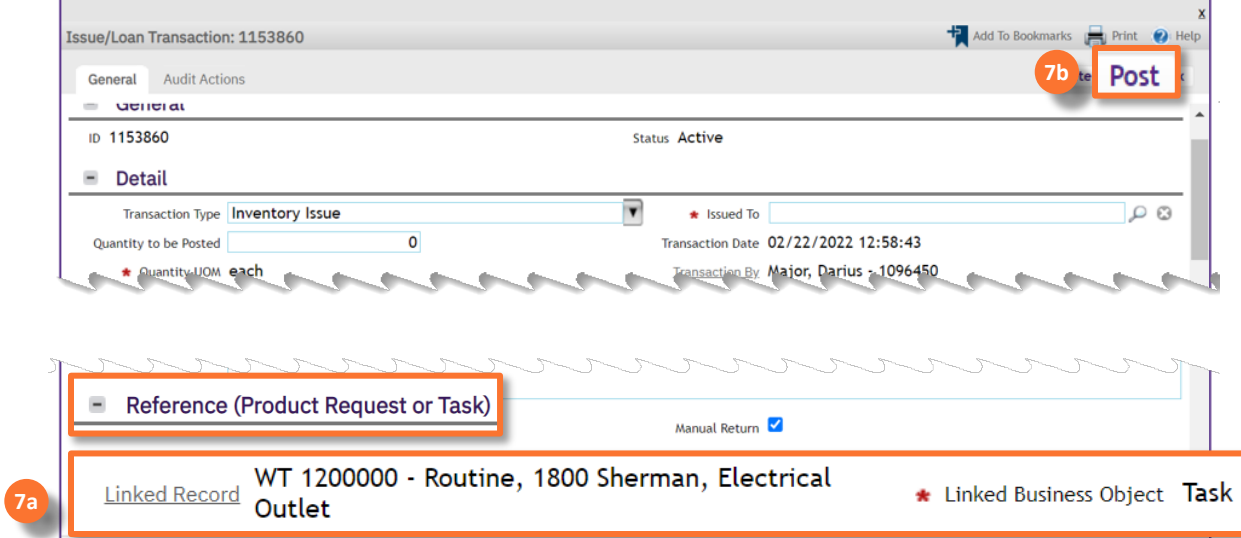

**7a**

**7b**

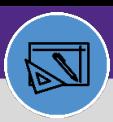

dd To Bookmarks **De Print (O**) Hel Save & Close More

PO ID

Apply Filters Clear Filters C ☆ と

 $\overline{\mathbf{x}}$ 

**WAREHOUSE & INVENTORY**

# **WAREHOUSE** ISSUE PART TO WORK TASK

## **DIRECTIONS:**

8

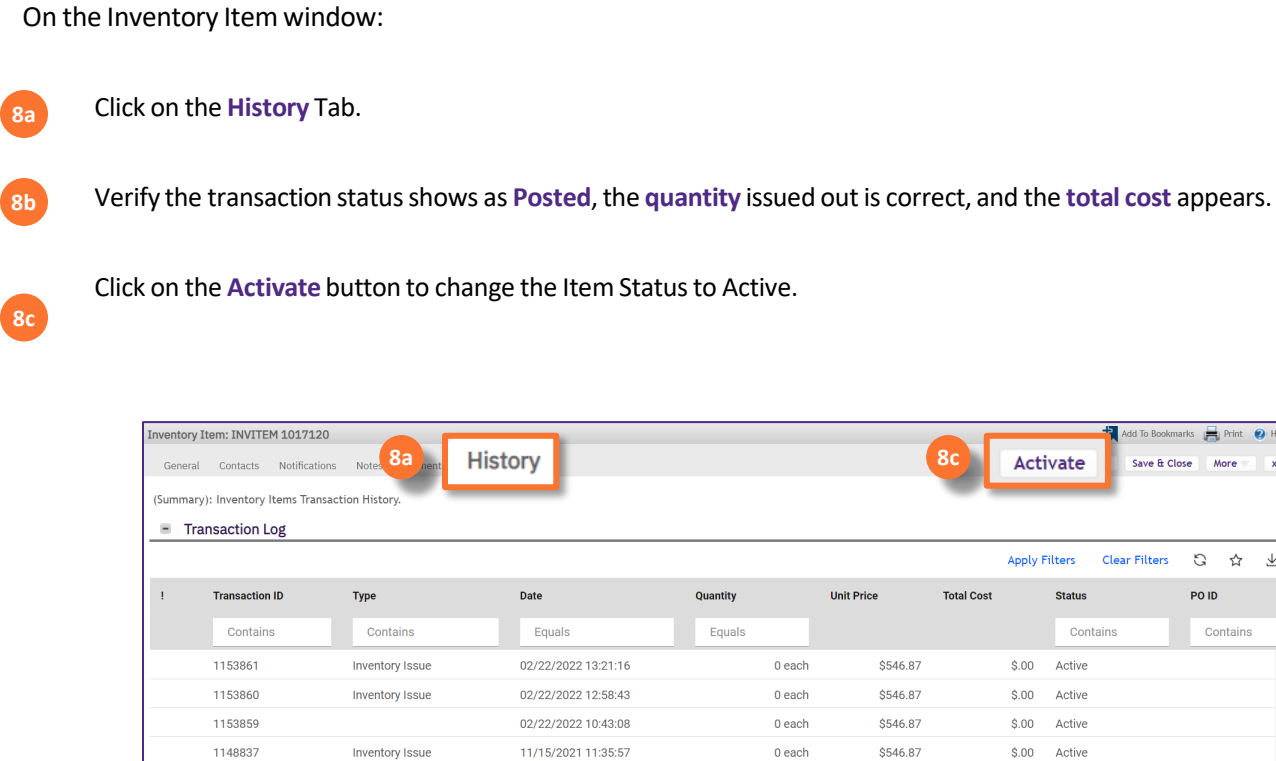

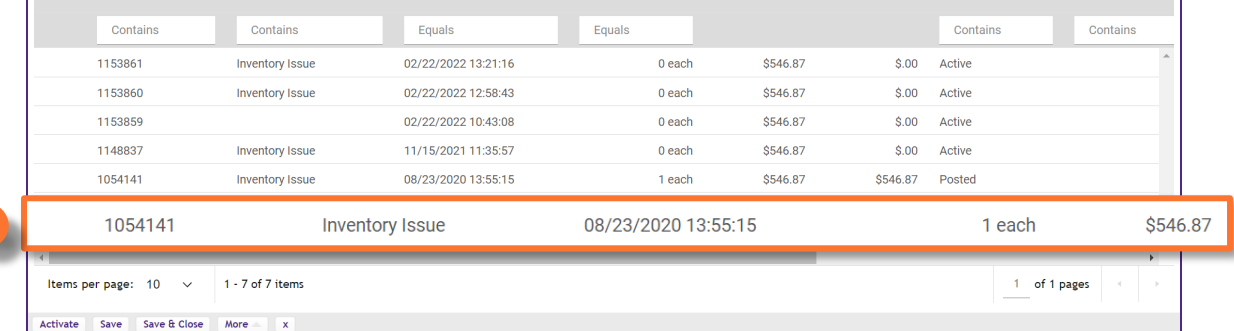

**8c**

Activate

**Status** 

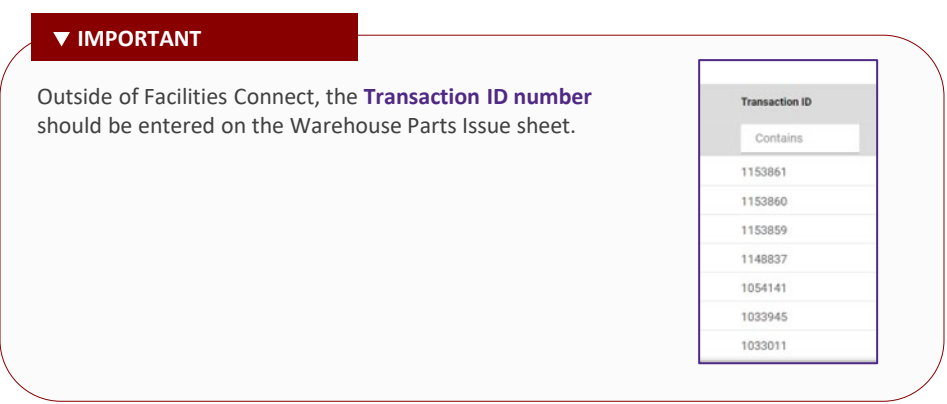

**8b**